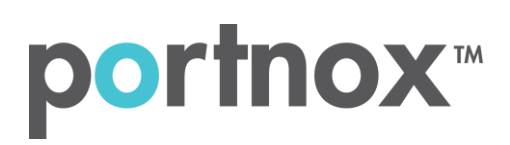

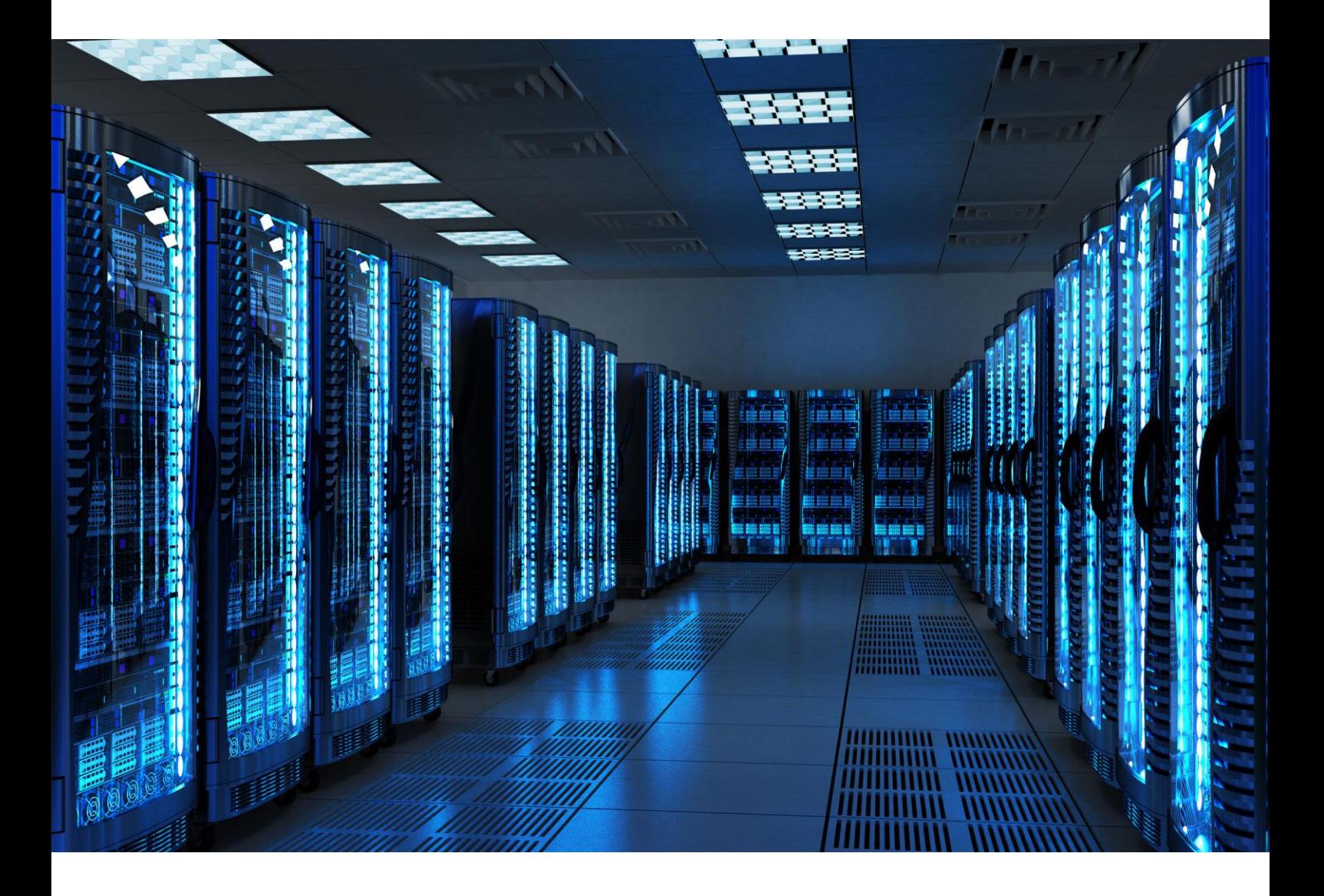

INTEGRATION GUIDE

How to Configure Aerohive Wi-Fi Cloud to Secure your Guest Wireless Network with Portnox CLEAR

## Introduction

This document guides you step by step how to configure your Aerohive wireless cloud environment using Portnox CLEAR to control guest user access.

# <span id="page-1-0"></span>Enabling CLEAR RADIUS Service

The first step is to enable the CLEAR RADIUS service:

- 1) Verify your organization is registered on Portnox CLEAR Cloud Services: <https://clear.portnox.com/>.
- 2) In the CLEAR portal, go to **Settings** > **Services** and expand **CLEAR RADIUS Service**. Then:
	- a. If the **Enable Cloud RADIUS** checkbox is not checked, click **Edit** and check the **Enable Cloud RADIUS** checkbox.
	- b. Note the RADIUS server details which you will need when configuring the Aerohive Controller:
		- **Cloud RADIUS IP** this is the IP address of the CLEAR RADIUS server
		- **Authentication port**
		- **Accounting port**  needed for the RADIUS accounting server
		- **Shared Secret** this is the RADIUS client shared secret

# Enabling CLEAR Captive Portal Service

The second step is to enable the CLEAR Captive Portal (=Guest portal).

- 1) In the CLEAR portal, go to **Settings** > **Services** and expand **CLEAR Captive Portal Service**. Then:
	- a. If the **Enable CLEAR Captive Portal** checkbox is not checked, click **Edit** and check the **Enable CLEAR Captive Portal** checkbox.
	- b. Note the **URL** and the **IP (for walled garden)** which you will need when configuring the Aerohive controller.

# Configuring the Aerohive Wi-Fi SSID

In the final step, we configure the Aerohive guest wireless SSID to control guest user access.

- 1) In the Aerohive Hive Manager portal, navigate to **Configure** > **Add Network Policy**, and add a new network policy or edit an existing one.
- 2) Navigate to **Configure > Wireless Networks** and add new SSID > **Add Standard Network.**
- 3) In the **Wireless Networks** tab, do the following:
	- a. Specify Name (SSID).
	- b. Select **Open** as SSID authentication.
	- c. Select **Enable Web Captive Web Portal**.
	- d. Select **User Auth on Captive Web Portal** and deselect **Enable UPA**.
	- e. Select **Redirect to External URL for Authentication** as Authentication Type.

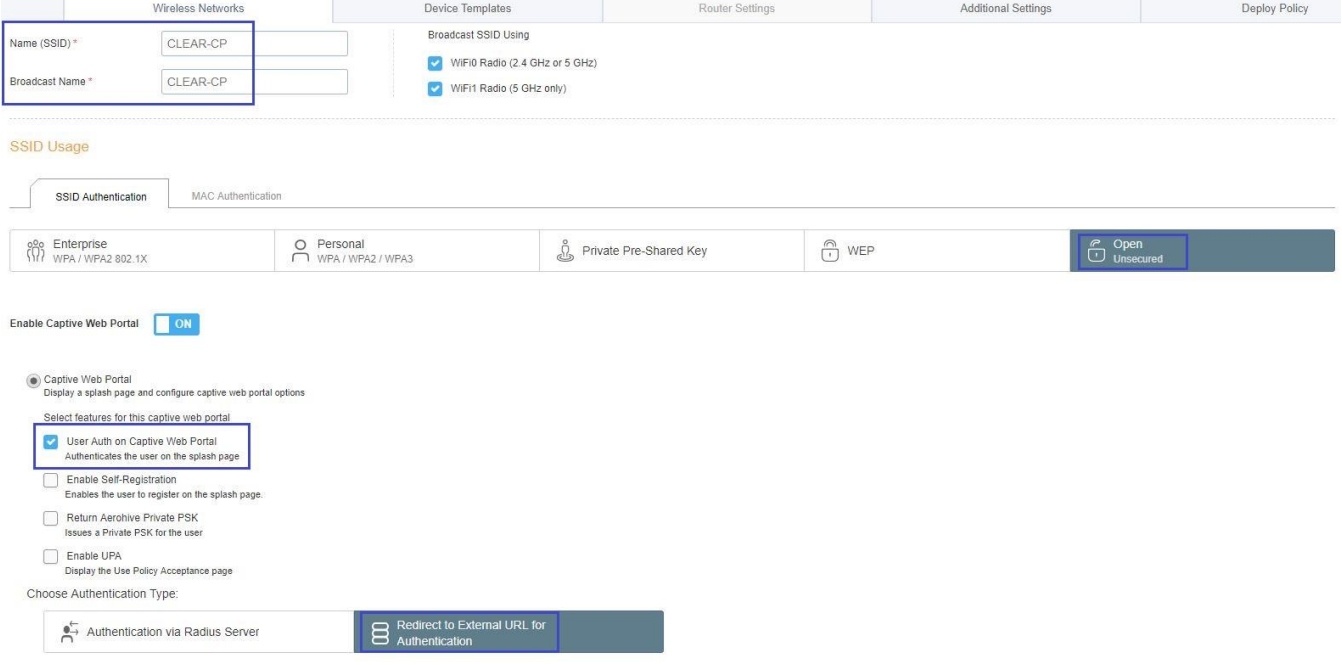

- f. Add Default Captive Web Portal:
	- i. Specify Name.
	- ii. In Login URL, enter the CLEAR Captive Portal Service **URL** which you noted in **Error! Reference source not found.**, step 1b.
	- iii. Select **No Encryption** as Password Encryption.
	- iv. Select **MS-CHAP V2** as Authentication Method.

### New Captive Web Portal

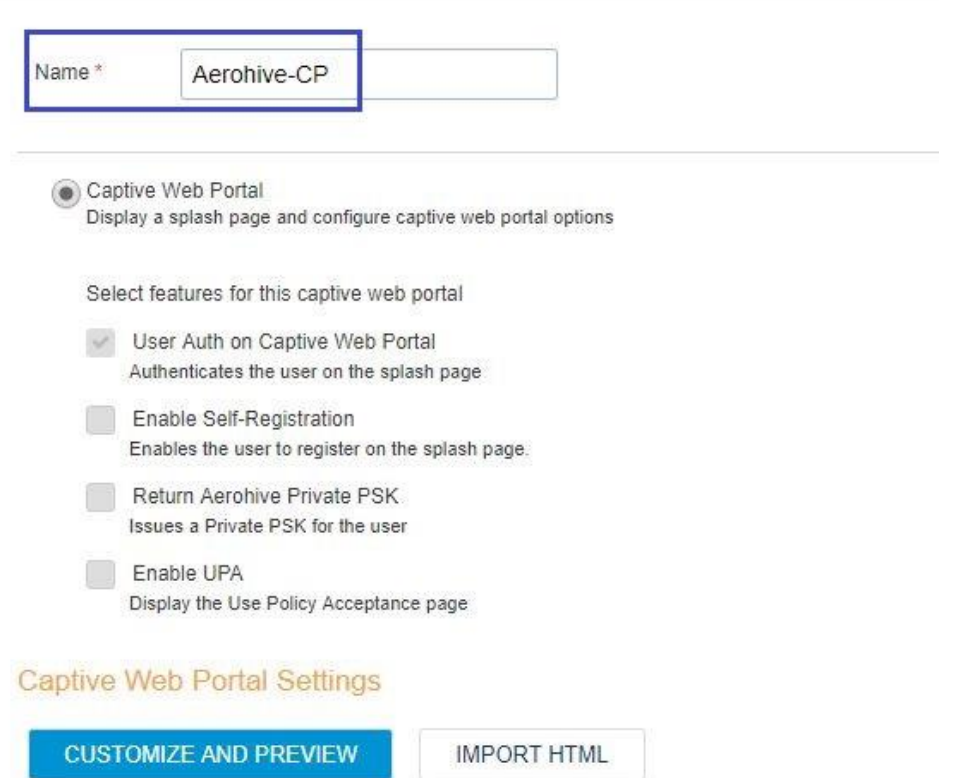

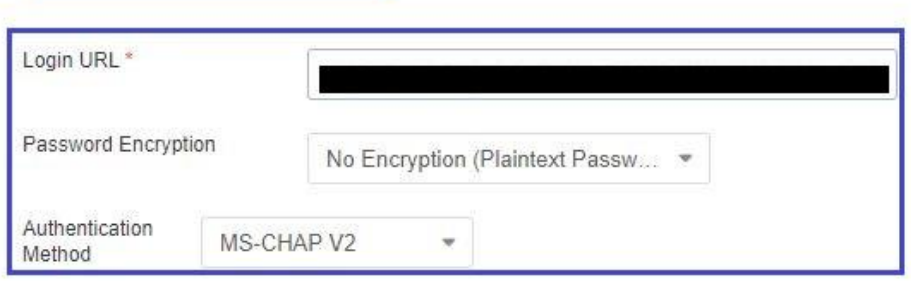

- v. Add Walled Garden IPs > press "**+**" and select **Advanced**.
- vi. Select **All** as Service Enter the **walled Garden IPs** which you noted in **Error! Reference source not found.**, step 1b as IP Object / Host Name.

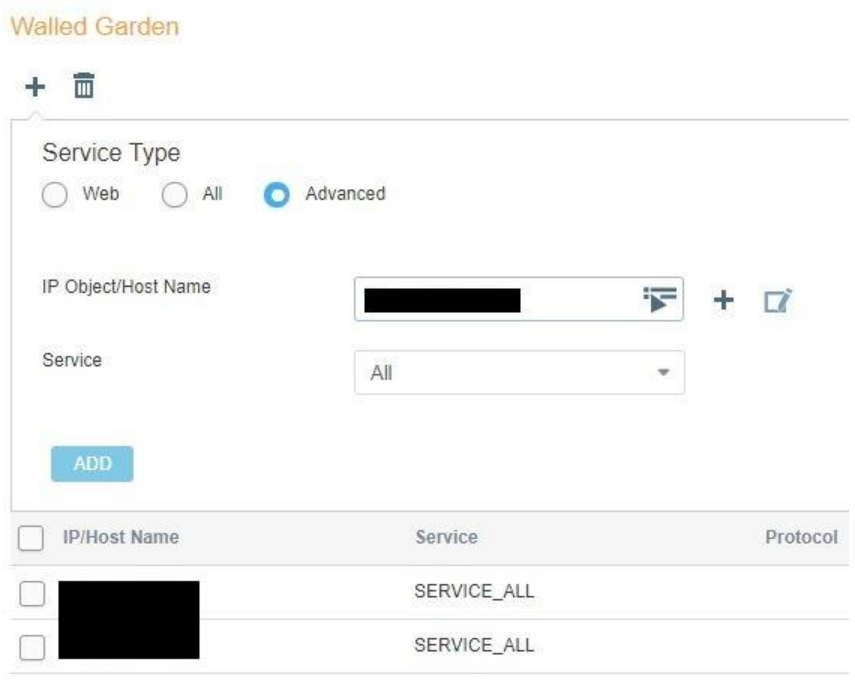

vii. Press **SAVE CWP**.

- g. In **the Authentication settings > Authenticate via Radius server > press "+"** to add new Radius server.
- h. Specify RADIUS Server Group Name and press "+" to add new External Radius Server.

Enter the following CLEAR RADIUS server details, which you noted in **Enabling CLEAR RADIUS** [Service,](#page-1-0) step (2)b:

- In **IP/Host Name**, enter the Cloud RADIUS IP.
- In **Server Type > Authentication Port**, enter the Authentication port number.
- In **Server Type > Accounting Port**, enter the Accounting port number.
- In **Shared Secret**, enter the Shared Secret.
- i. Press **Save External Radius Server**.

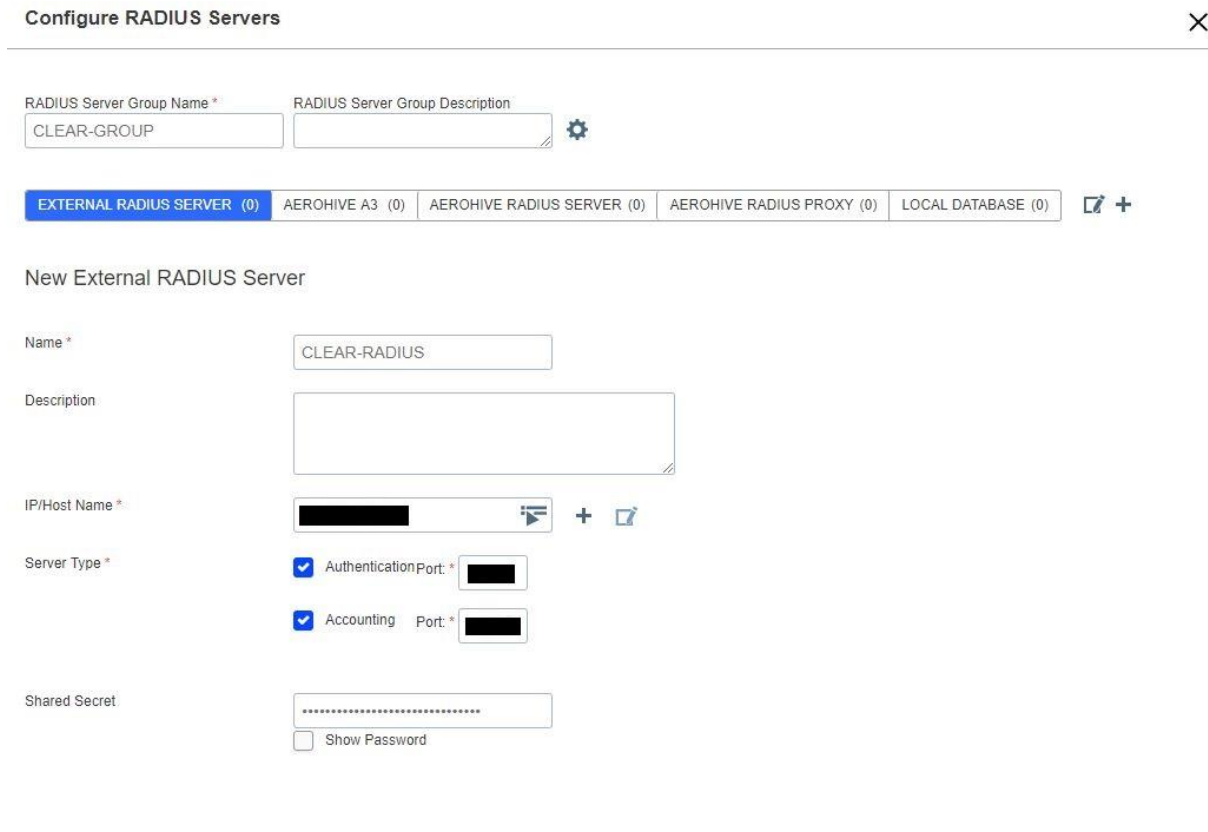

CANCEL SAVE EXTERNAL RADIUS

### j. Select the Radius server and press **Save Radius**.

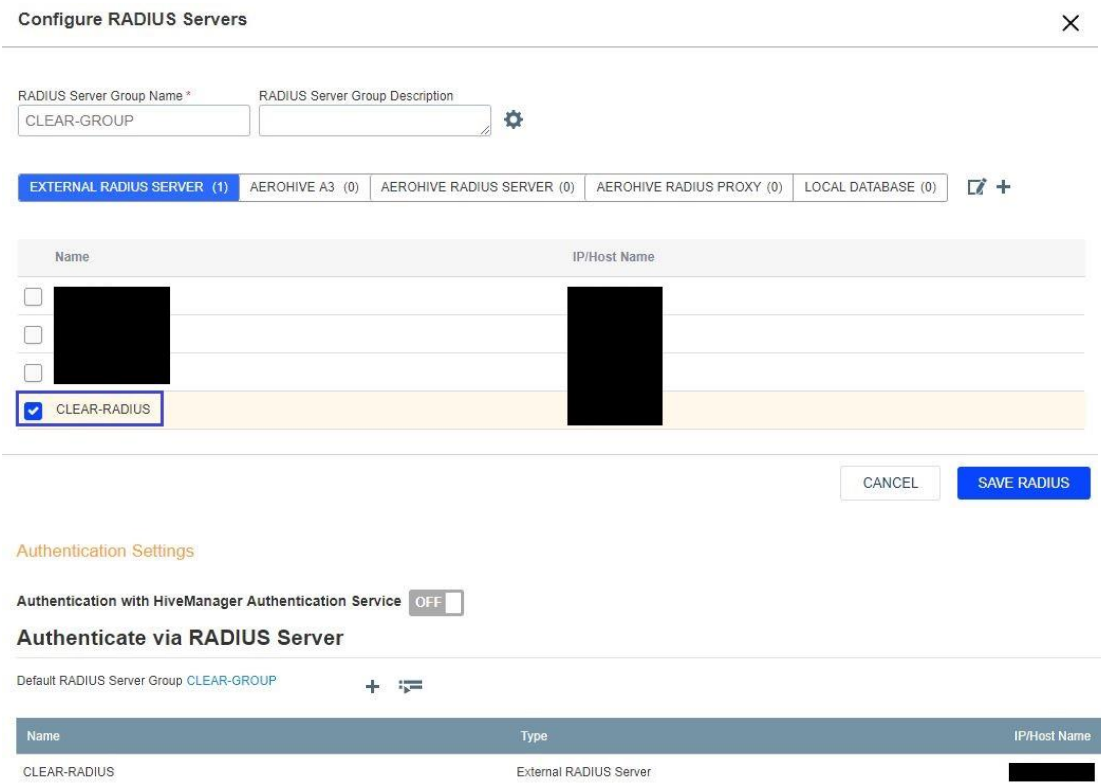

k. Select the relevant SSID and press next, add new AP template and press next.

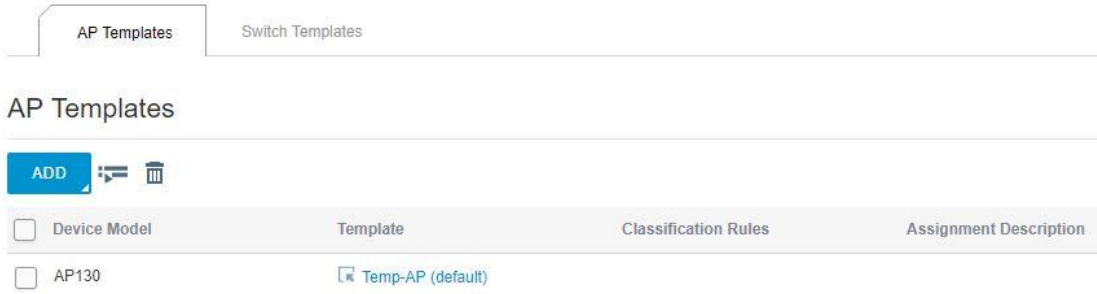

l. In order to apply the network policy to selected devices > **upload**.

Apply the network policy to selected devices

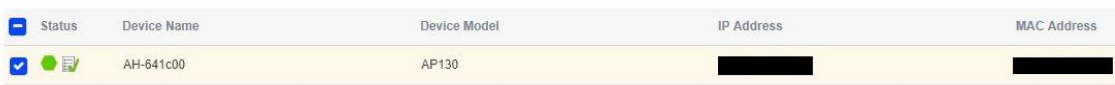